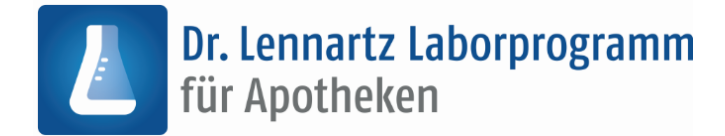

# <span id="page-0-0"></span>**Download- und Installationsanleitung**

# Inhalt

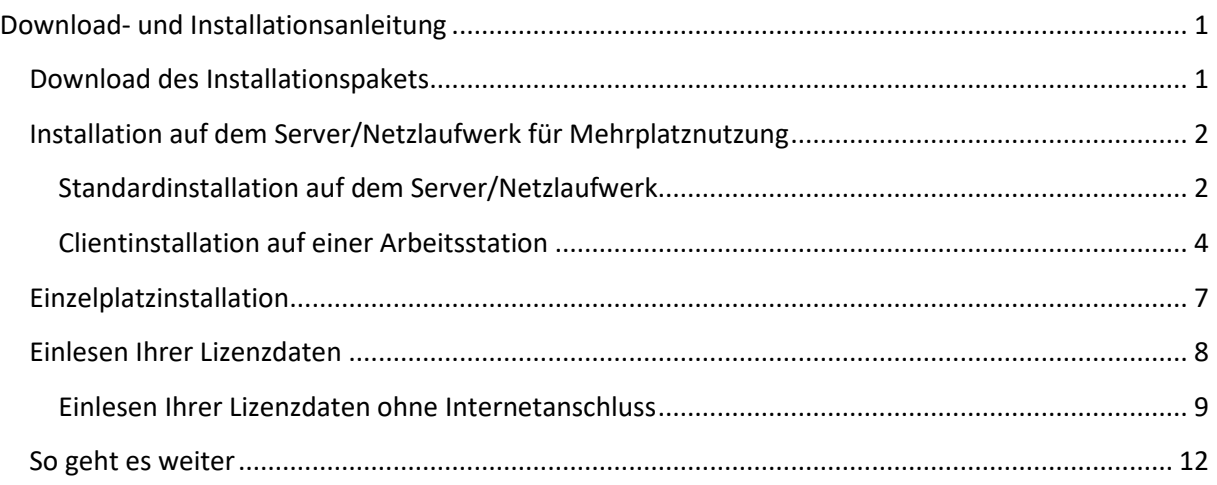

## <span id="page-0-1"></span>**Download des Installationspakets**

Im Folgenden wird der Download des Installationspakets des Dr. Lennartz Laborprogramms für Apotheken beschrieben.

Zum Download klicken Sie bitte auf den in der E-Mail enthaltenen Link oder kopieren Sie die URL in die Adress-Zeile Ihres Browsers. Wir empfehlen dafür Chrome, Firefox oder Edge.

Der Download startet daraufhin automatisch.

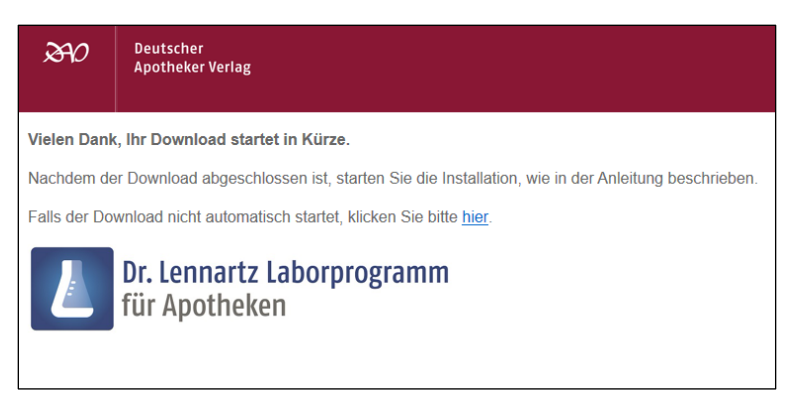

Sollte der Download nicht automatisch starten, kann er mit einem Klick auf [hier] manuell angestoßen werden.

*Hinweis: Gegebenenfalls bestätigen Sie die Nachfrage Ihres Browsers zum Download und speichern Sie die Datei in Ihrem Download-Ordner.*

Doppelklicken Sie auf die heruntergeladene Datei, um diese zu entpacken. Doppelklicken Sie anschließend auf die Anwendung "Start".

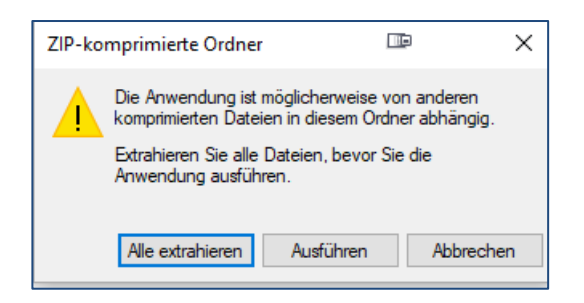

Wählen Sie im nächsten Fenster ein Zielverzeichnis, in das die Dateien für die Installation entpackt werden sollen und bestätigen Sie mit Extrahieren.

Es öffnet sich der Ordner, in den die Dateien extrahiert wurden. Bei einer Mehrplatzinstallation empfiehlt es sich, die heruntergeladenen Dateien auf einen Wechseldatenträger (z.B. USB-Stick) oder auf ein gemeinsames Netzlaufwerk zu entpacken bzw. zu kopieren. Doppelklicken Sie auf die Anwendung "Start", um die Installation zu beginnen.

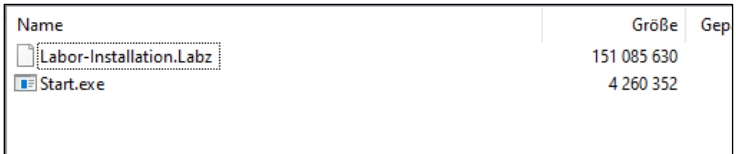

Sollte der Downloadlink bereits abgelaufen sein, erscheint im Browser die folgende Meldung.

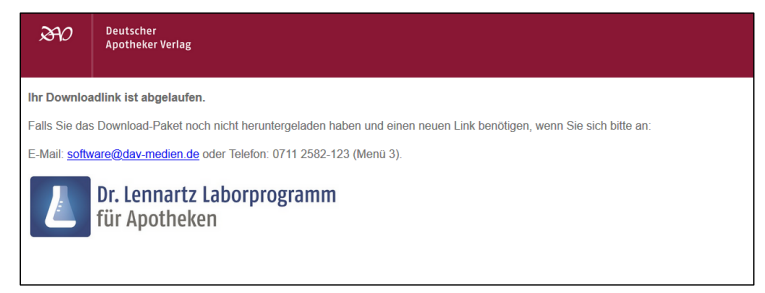

Bitte wenden Sie sich in diesem Fall erneut an die in der Meldung eingetragene E-Mail-Adresse, um einen neuen Downloadlink zu erhalten.

### <span id="page-1-0"></span>**Installation auf dem Server/Netzlaufwerk für Mehrplatznutzung**

*(Für die Installation auf einem einzelnen Arbeitsplatz lesen Sie bitte das Kapitel ´Einzelplatzinstallation´ ab Seite 7.)*

Für eine Netzwerkinstallation benötigen Sie ein gemeinsames Netzlaufwerk, welches auf allen Arbeitsplätzen zur Verfügung steht und auf dem die Arbeitsplätze Schreibrechte haben. Zuerst installieren Sie von einem zukünftigen Arbeitsplatz/Client die Laborprogrammdaten auf das gemeinsame Laufwerk. Anschließend führen Sie an jedem Arbeitsplatz/Client, an dem das Programm genutzt werden soll, eine Clientinstallation durch.

### <span id="page-1-1"></span>**Standardinstallation auf dem Server/Netzlaufwerk**

Navigieren Sie zu dem Ordner, in dem Sie das heruntergeladene und entpackte Installationsprogramm abgelegt haben. Klicken Sie hier doppelt auf die Anwendung "Start".

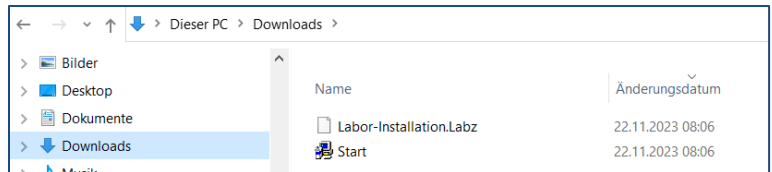

*Hinweis: Unter Windows 10 klassifiziert "Windows SmartScreen" die Installationsdatei eventuell als Risiko. Falls dies geschieht, klicken Sie auf "Weitere Informationen".* 

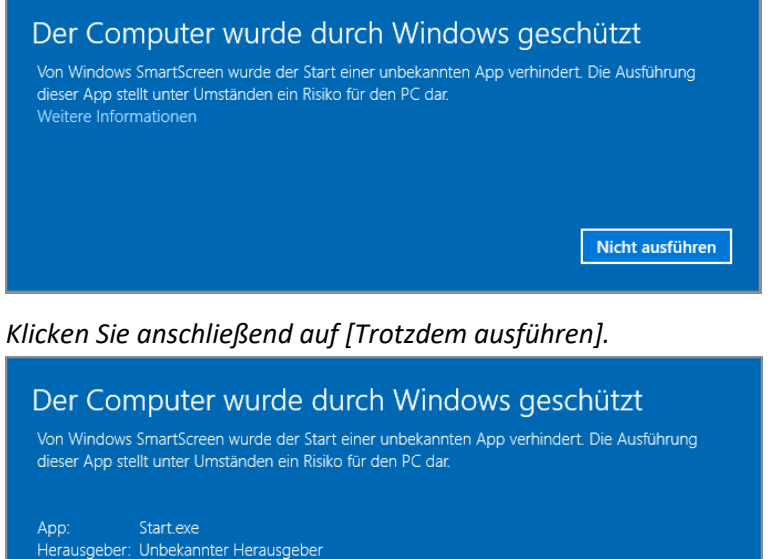

*(Bei älteren Betriebssystemen kann die Meldung im Wortlaut abweichen.)*

Trotzdem ausführen

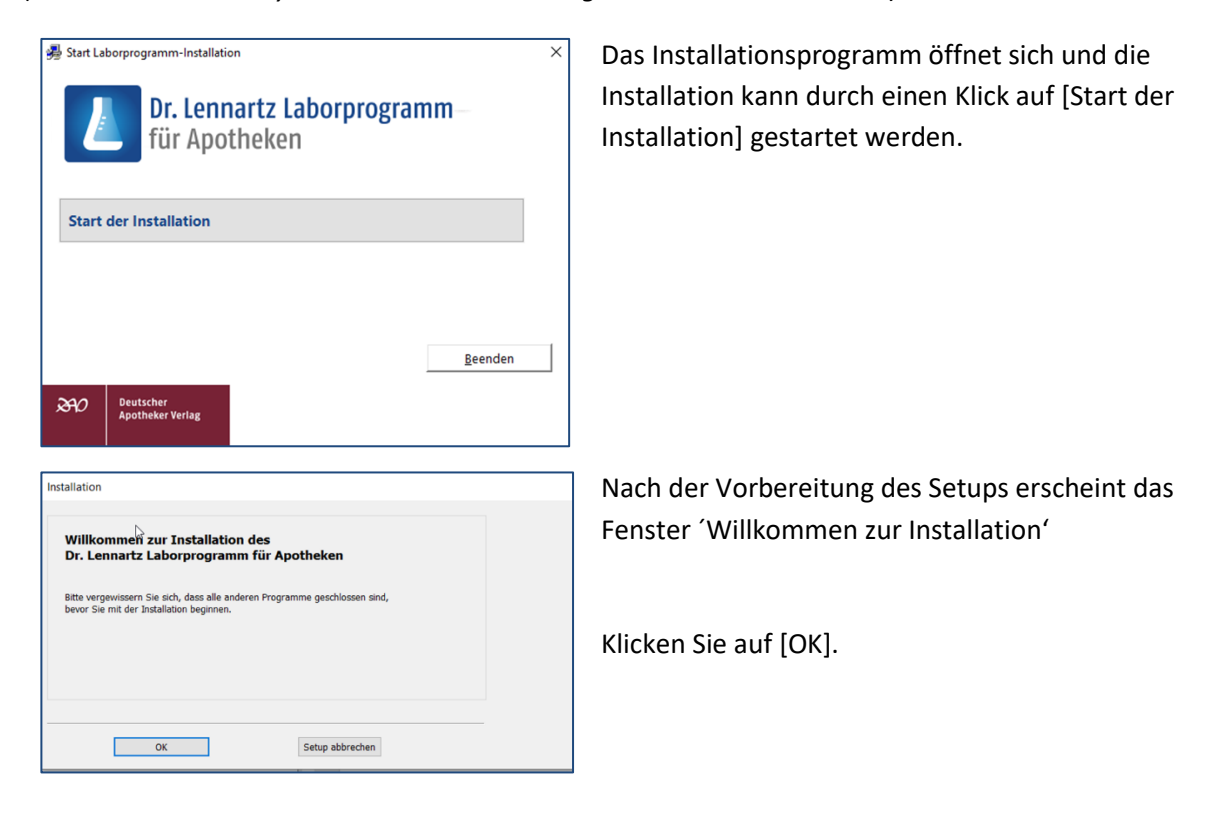

Nicht ausführen

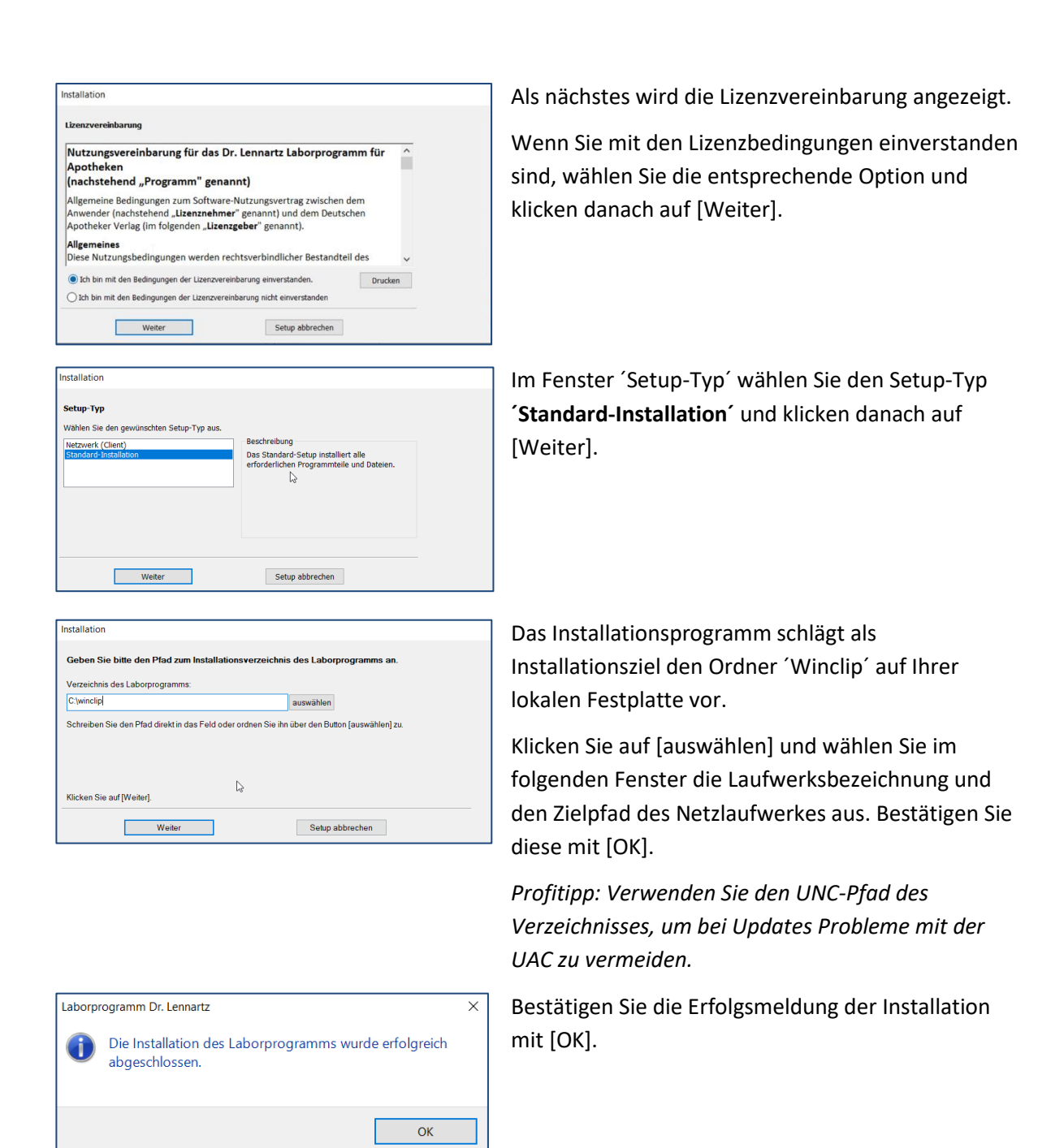

### <span id="page-3-0"></span>**Clientinstallation auf einer Arbeitsstation**

Führen Sie an allen Arbeitsstationen, an denen Sie mit dem Dr. Lennartz Laborprogramm für Apotheken arbeiten möchten, eine Clientinstallation durch. (Auch an dem Gerät, an dem Sie soeben die Installation auf das Netzlaufwerk durchgeführt haben.)

*Hinweis für Updates: Bei Updates reicht es in der Regel aus, die Installation an einem einzigen Client durchzuführen. Die hier beschriebene ausführliche Form der Netzinstallation ist nur einmalig bei der Neuinstallation notwendig.*

Gehen Sie an den gewünschten Client und beenden Sie alle anderen Programme auf Ihrem Rechner. Verbinden Sie den Wechseldatenträger (z.B. USB-Stick) auf den Sie die heruntergeladenen Dateien für die Laborprogramm-Installation kopiert haben, oder navigieren Sie zu dem Ordner, in dem Sie das heruntergeladene und entpackte Installationsprogramm abgelegt haben. Klicken Sie hier doppelt auf die Anwendung "Start".

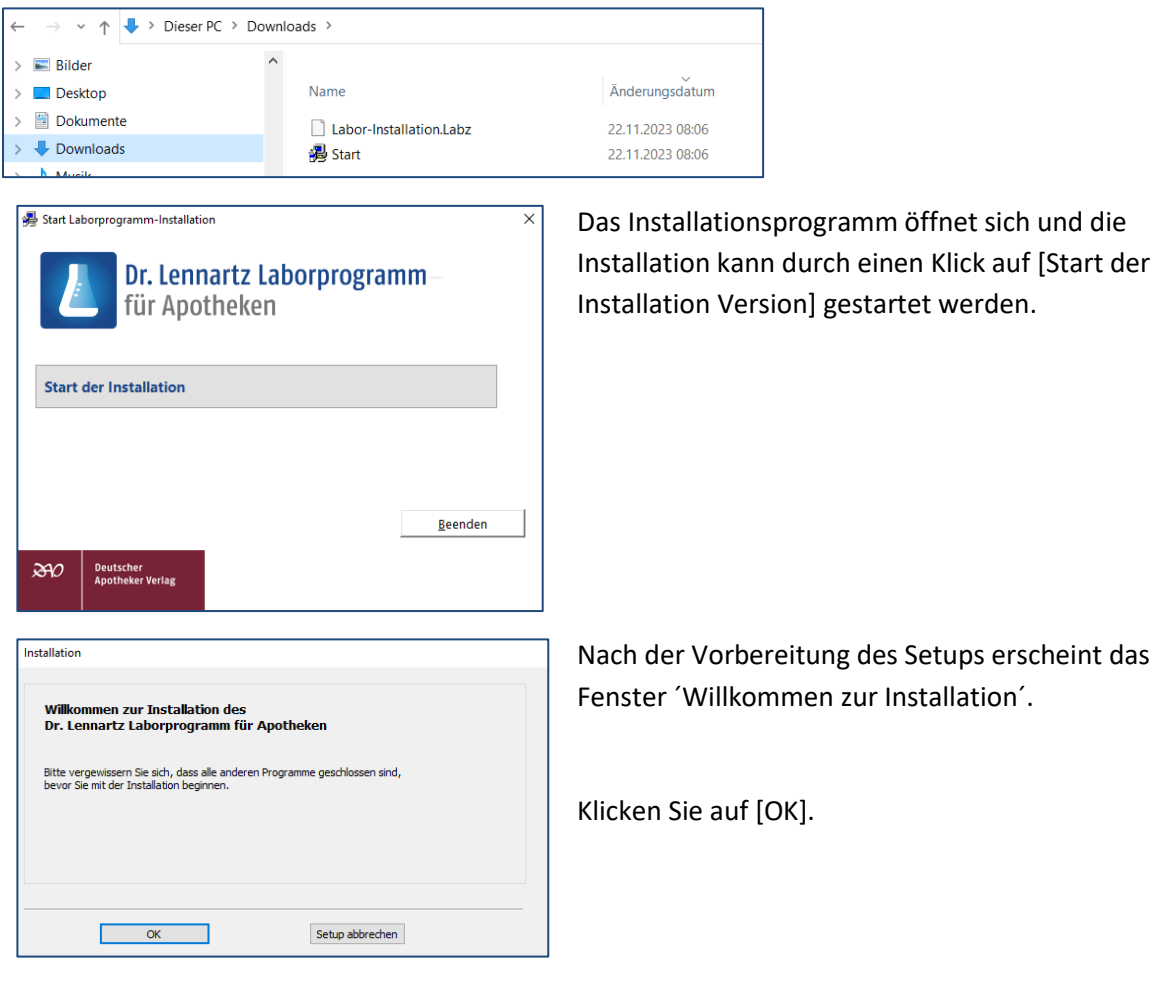

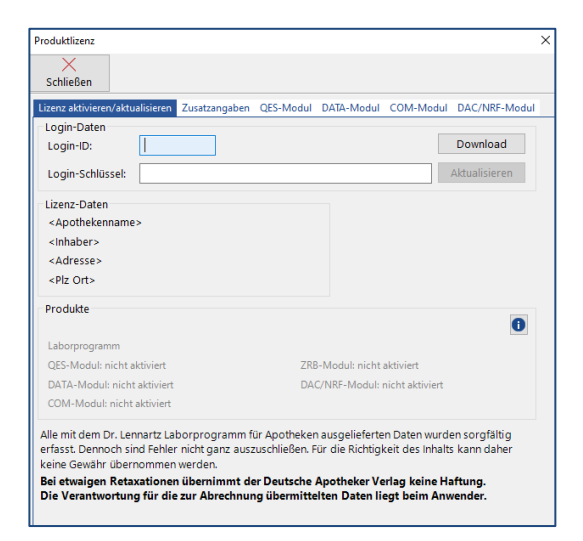

Bei der ersten Clientinstallation erfragt das Laborprogramm eventuell Ihre Produktlizenzdaten. Tragen Sie die Login-ID und den Login-Schlüssel bitte ein und klicken auf "Download".

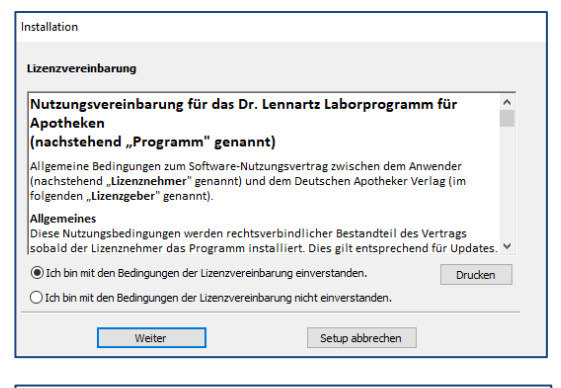

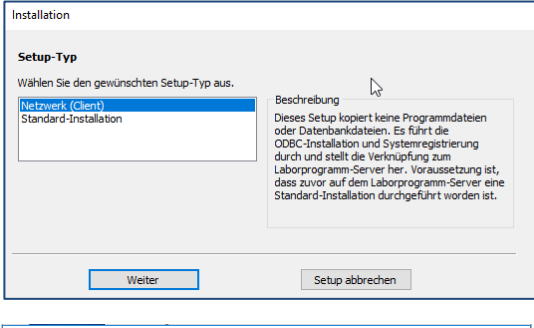

**Installation Version** 

Netzwerk-Verzeig

Geben Sie hier di<br>Computer und de<br>installiert haben.<br>werden. Beispiel:

 $\left\langle \right\rangle$ 

Weiter

 $\begin{tabular}{|c|c|c|c|} \hline \quad \quad & \quad \quad & \quad \quad & \quad \quad & \quad \quad \\ \hline \quad \quad & \quad \quad & \quad \quad & \quad \quad & \quad \quad \\ \hline \quad \quad & \quad \quad & \quad \quad & \quad \quad & \quad \quad \\ \hline \end{tabular}$ 

 $\overline{N}$ 

Inctallation

Labor-Server Verknüpfung

X:\Laborprogramm

#### Labor-Server Verknünfung

Netzwerk-Verzeichnis des Laborprogramms auf dem Server auswähler Geben Sie hier die Verkrüpfung zu Ihrem Laborprogramm-Server an. D. h. spezifizieren Sie den<br>Computer und den Verzeichrispfad in dem Sie das Laborprogramm mit einem Standard-Setup<br>installiert haben. Alternativ zum Computer  $\overline{\nabla}$ 

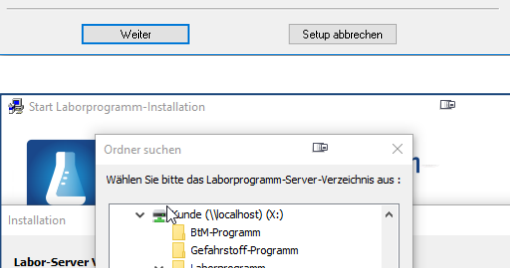

redist

Service

hier das Installationsverzeichnis Ihrer zuvor durchgeführten Serverinstallation an. In dem hier skizzierten Beispiel würde der Pfad Gefahrstoff-Programm ´\\Server1\Laborprogramm\winclip ´ lauten. Laborprogram Austausch Übernehmen Sie mit [OK]. Rarichte 32 en Sie der<br>rd-Setup<br>ngegeben  $Data$ Datenbankduplikate Graphik

OK Abbrechen

Setup abbrechen

auswählen

auswählen

auswählen

*Profitipp: Verwenden Sie den UNC-Pfad des Verzeichnisses, um bei Updates Probleme mit der UAC zu vermeiden.*

Das Fenster ´Ordner suchen´ öffnet sich. Geben Sie

Wenn der korrekte Zielpfad eingetragen ist. klicken Sie auf [Weiter].Netzwerk-Verzeichnis des Laborprogramms auf dem Server au Geben Sie hier die Verkrüpfung zu Ihrem Laborprogramm-Server an. D.h. spezifizieren Sie der<br>Computer und den Verzeid <sub>o</sub>aspfad in dem Sie das Laborprogramm mit einem Standard-Setup<br>installiert haben. Alternativ zum Compute

Als nächstes werden die Lizenzbedingungen angezeigt.

Wenn Sie mit den Lizenzbedingungen einverstanden sind, wählen Sie die entsprechende Option und klicken danach auf [Weiter].

Im Fenster ´Setup-Typ´ wählen Sie den Setup-Typ **´Netzwerk (Client)´**.

Dadurch werden die notwendigen Systemdateien für den Client ausgewählt.

Klicken Sie danach bitte auf [Weiter].

Wählen Sie nun das Laborprogramm-Verzeichnis auf dem Netzlaufwerk. Klicken Sie dazu auf [auswählen].

Dr. Lennartz Laborprogramm für Apotheken Seite 6 von 12 © 2023 Deutscher Apotheker Verlag Birkenwaldstr. 44 70191 Stuttgart

Setup abbrechen

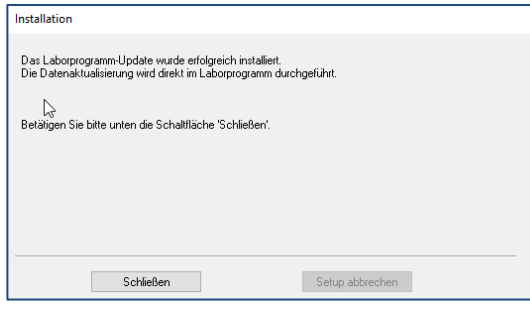

Ist die Installation abgeschlossen, erscheint dieses Dialogfenster. Klicken Sie auf [Schließen], um den Installations-Assistenten zu verlassen.

Auf Ihrem Desktop finden Sie nun das Laborprogramm-Icon, mit dem Sie das Programm zukünftig starten können.

*Hinweis zum Hinzufügen weiterer Clients: Sie können das Programm jederzeit auf weiteren Arbeitsstationen des Netzwerks installieren. Unter Datei | Verwaltung | Laborprogramm Arbeitsplatz hinzufügen können Sie jederzeit die Installation starten.*

### <span id="page-6-0"></span>**Einzelplatzinstallation**

Wenn Sie das Dr. Lennartz Laborprogramm für Apotheken nicht auf einem Server/Netzlaufwerk installieren möchten, ist auch eine Einzelplatzinstallation möglich.

Beenden Sie alle noch laufenden Programme auf Ihrem Rechner.

Verbinden Sie den Wechseldatenträger (z.B. USB-Stick) auf den Sie die heruntergeladenen Dateien für die Laborprogramm-Installation kopiert haben, oder navigieren Sie zu dem Ordner, in dem Sie das heruntergeladene und entpackte Installationsprogramm abgelegt haben. Klicken Sie hier doppelt auf die Anwendung "Start".

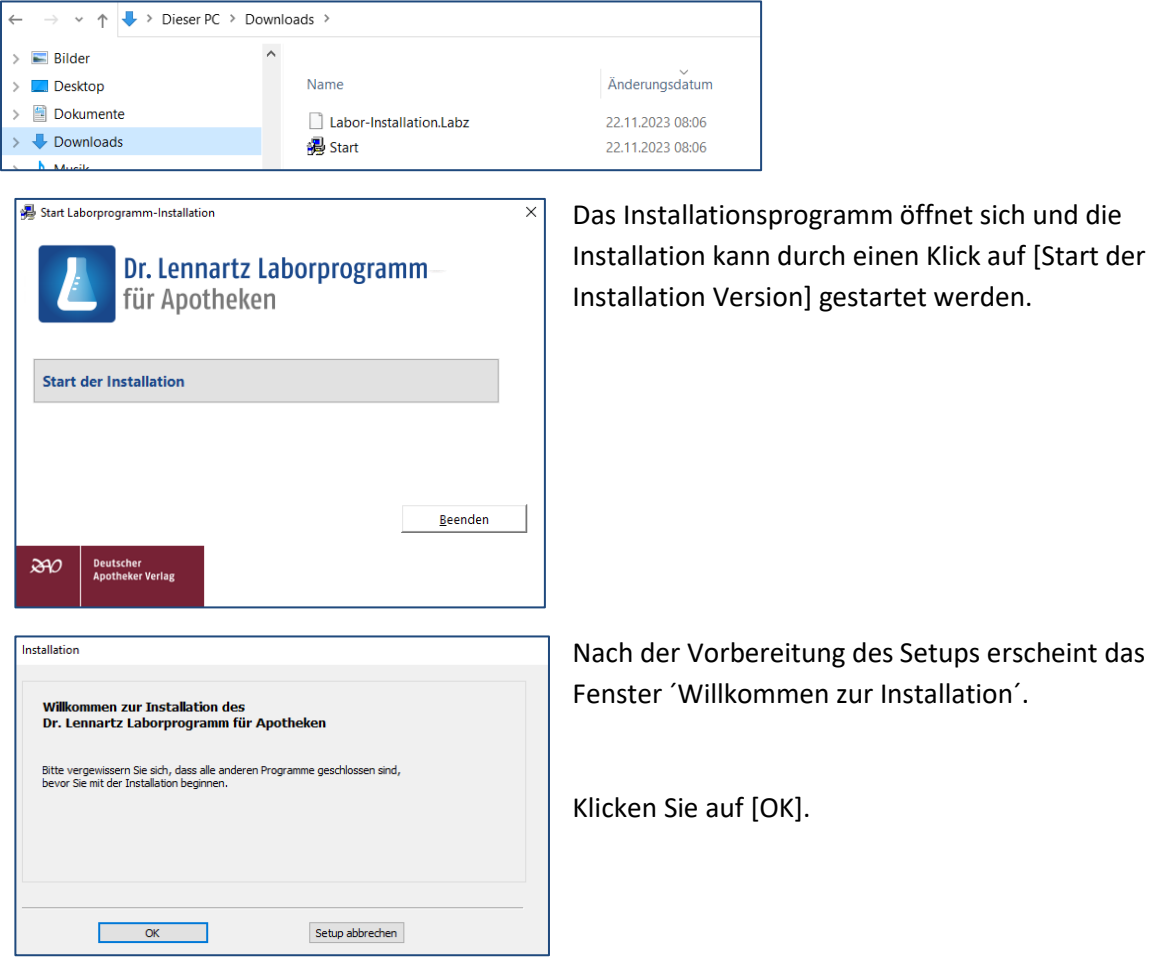

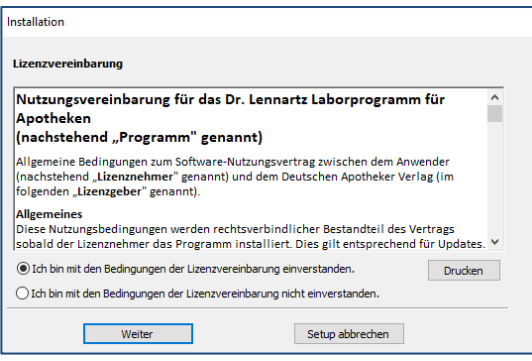

Installatio Setup-Typ Wählen Sie den gewünschten Setun-Tyn au Netzwerk (Client) Setup abbrechen **Weiter** 

Als nächstes wird die Lizenzvereinbarung angezeigt.

Wenn Sie mit den Lizenzbedingungen einverstanden sind, wählen Sie die entsprechende Option und klicken danach auf [Weiter].

Im Fenster ´Setup-Typ´ wählen Sie den Setup-Typ **´Standard-Installation´** und klicken danach auf [Weiter].

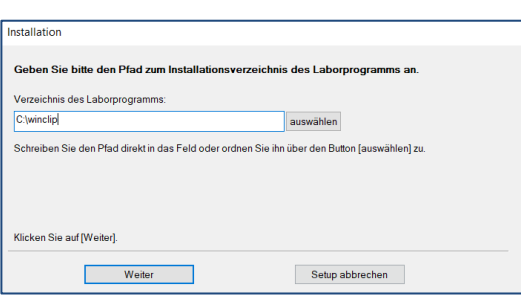

Das Installationsprogramm schlägt als Installationsziel den Ordner ´Winclip´ auf Ihrer lokalen Festplatte vor. Es wird empfohlen, diesen Pfad beizubehalten.

Bei Bedarf können Sie mit [auswählen] ein anderes Verzeichnis auswählen. Achten Sie darauf, dass alle lokalen Benutzer des Rechners Schreibrechte auf dieses Verzeichnis haben.

Bestätigen Sie den Pfad mit [Weiter].

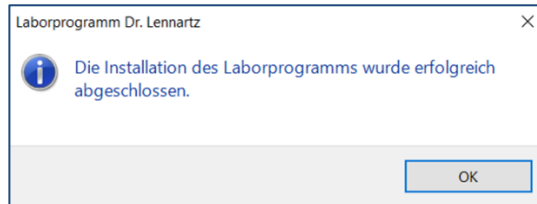

Bestätigen Sie die Erfolgsmeldung der Installation mit [OK].

Das Laborprogramm startet daraufhin automatisch. Fahren Sie jetzt mit dem nächsten Punkt "Einlesen der Lizenzdaten" fort.

# <span id="page-7-0"></span>**Einlesen Ihrer Lizenzdaten**

Zum Einlesen Ihrer Lizenzdaten ist ein Internetanschluss notwendig. Sollte es nicht möglich sein, Ihren Laborprogramm-PC an das Internet anzuschließen, so folgen Sie bitte der Beschreibung im Unterkapitel ´Einlesen Ihrer Lizenzdaten am Einzelplatz ohne Internetanschluss´ (siehe Folgeseite).

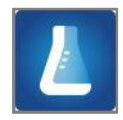

Starten Sie das Programm durch Doppelklick auf das Desktop-Icon. Alternativ ist der Start auch über ´Start | Programme | Deutscher Apotheker Verlag | Laborprogramm | Laborprogramm´ möglich.

Das erste Fenster enthält allgemeine Informationen zum Versionsstand und zum Urheber- und Nutzungsrecht. Bestätigen Sie diese mit Klick auf [Starten]. Das Fenster schließt sich.

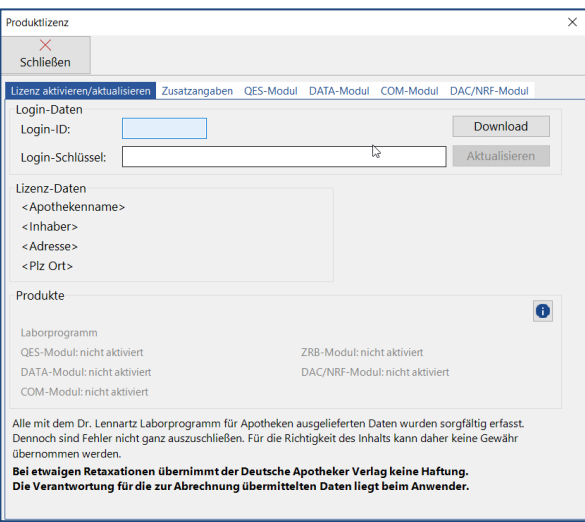

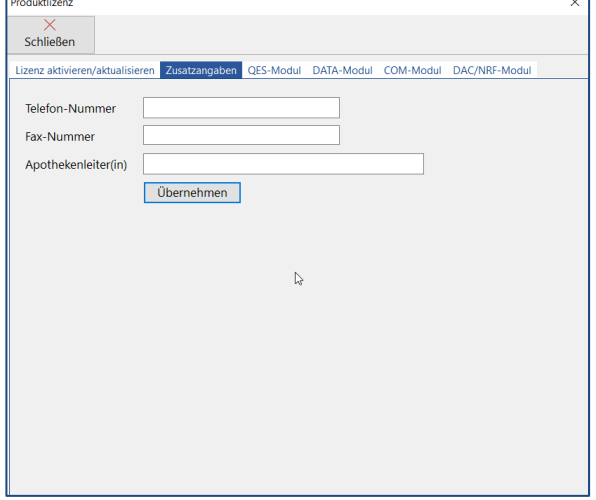

Es öffnet sich das Fenster ´Produktlizenz´.

Tragen Sie Ihre Login-ID und Ihren persönlichen Login-Schlüssel in die beiden gleichnamigen Felder ein und klicken Sie auf [Download].

Dass die Lizenzdaten erfolgreich eingelesen wurden, erkennen Sie an der Anzeige Ihrer Apotheken-Adresse im mittleren Fensterbereich. Im unteren Fensterbereich sind Ihre freigeschalteten Produkte sichtbar.

Überprüfen Sie die Angaben.

Wechseln Sie in das zweite Register ´Zusatzangaben´ und überprüfen oder ergänzen Sie dort Ihre Telefonund Faxnummer.

Sofern der Apothekenleiter Ihrer Apotheke nicht der Inhaber ist, kann in das Feld ´Apothekenleiter(in)´ ein zusätzlicher Name eingetragen werden. Dieser wird dann in den Adresskopf aller mit dem Programm erstellten Protokolle aufgenommen.

Sind alle Angaben korrekt, klicken Sie auf [Übernehmen] und schließen danach das Fenster.

Nun ist Ihr Dr. Lennartz Laborprogramm freigeschaltet. Bei einer Netzwerkinstallation reicht es, die Produktlizenz an einem der Netzwerk-Rechner einzulesen. Das Programm kann dann an allen Clients verwendet werden.

Das Fenster ´Produktlizenz´ kann bei Bedarf jederzeit über den Hauptmenüeintrag ´Datei | Produktlizenz´ geöffnet werden.

### <span id="page-8-0"></span>**Einlesen Ihrer Lizenzdaten ohne Internetanschluss**

Sollte es nicht möglich sein, Ihren Laborprogramm-PC an das Internet anzuschließen, muss die Lizenzdatei an einem anderen PC mit Internet-Anschluss heruntergeladen werden. Halten Sie dazu einen USB-Stick bereit.

Öffnen Sie das Produktlizenz-Fenster über ´Datei | Produktlizenz´ und tragen Sie Ihre Login-ID und den Login-Schlüssel in die beiden gleichnamigen Felder ein. Klicken Sie auf [Download].

Es öffnet sich ein Hinweisfenster, das die fehlende Internetverbindung feststellt. Es wird vorgeschlagen, die Produktlizenz an einem anderen PC herunterzuladen. Bestätigen Sie dies mit [Ja].

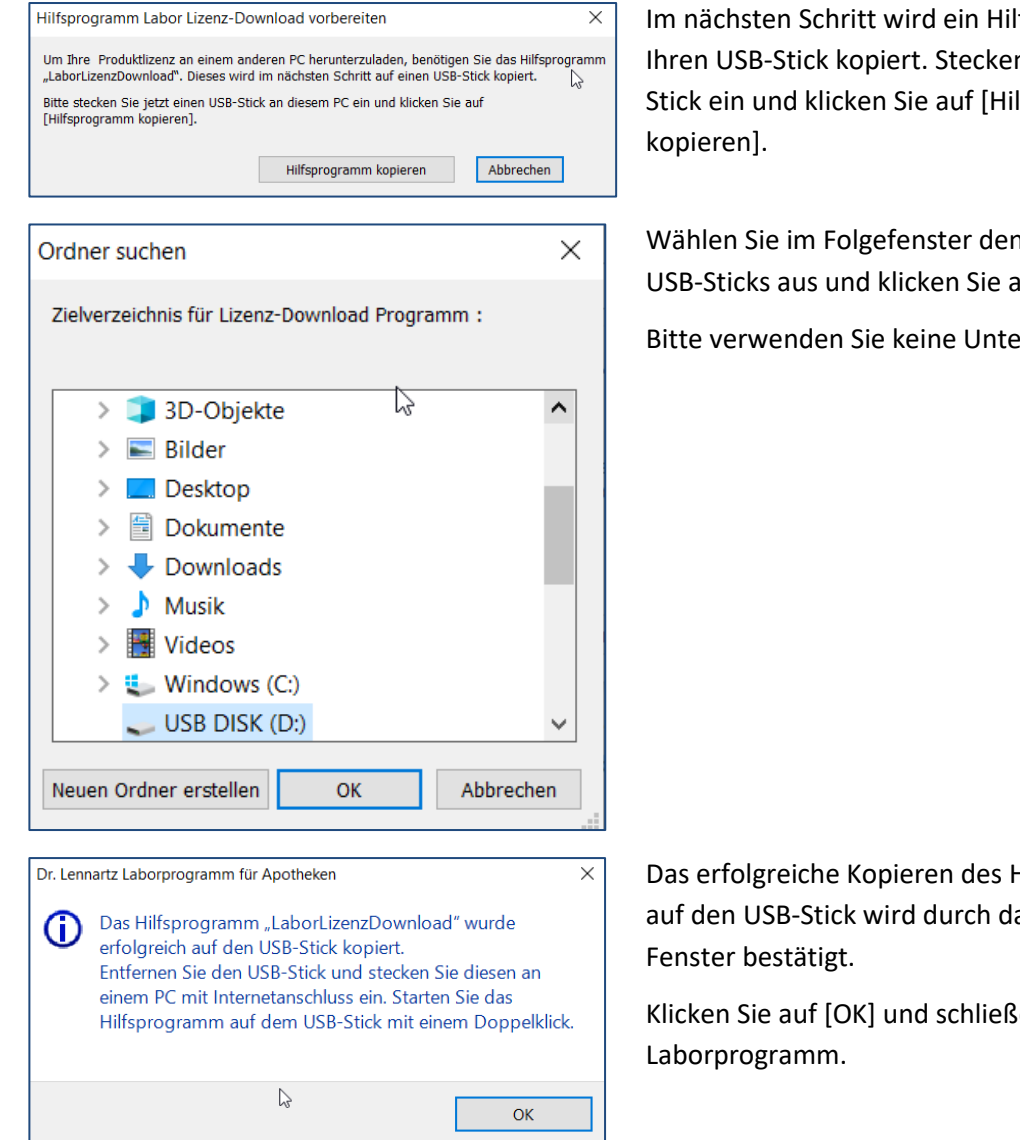

Im nächsten Schritt wird ein Hilfsprogramm auf Ihren USB-Stick kopiert. Stecken Sie den USB-Stick ein und klicken Sie auf [Hilfsprogramm

Wählen Sie im Folgefenster den Dateipfad des USB-Sticks aus und klicken Sie auf [OK].

Bitte verwenden Sie keine Unterordner!

Das erfolgreiche Kopieren des Hilfsprogramms auf den USB-Stick wird durch das nebenstehende

Klicken Sie auf [OK] und schließen Sie das

Entfernen Sie den USB-Stick und **stecken Sie ihn an einem PC mit Internet-Anschluss ein**. Lassen Sie sich dort den Inhalt des USB-Sticks anzeigen.

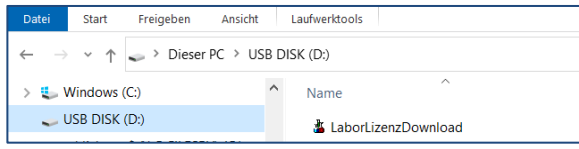

Klicken Sie doppelt auf ´LaborLizenzDownload.exe´.

Es öffnet sich das Hilfsprogramm ´Labor Lizenz-Download´.

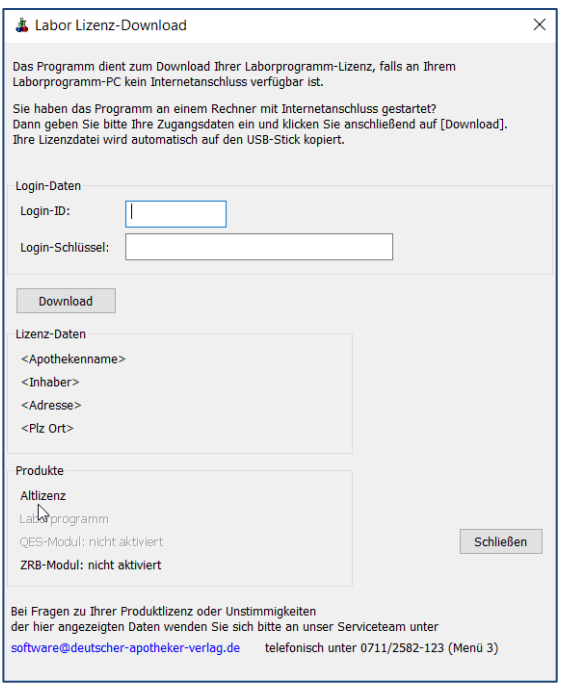

Geben Sie hier erneut Ihre Login-ID und Ihren Login-Schlüssel in die beiden gleichnamigen Felder ein und klicken Sie auf [Download].

Nach erfolgreichem Download werden Ihre Apotheken-Daten im mittleren Fensterbereich angezeigt. Im unteren Fensterbereich sind Ihre freigeschalteten Produkte sichtbar.

Überprüfen Sie die Angaben.

### Entfernen Sie den USB-Stick wieder **und stecken Sie ihn erneut an Ihrem Laborprogramm-PC ein.**

Öffnen Sie das Laborprogramm. Es erscheint automatisch die folgende Meldung:

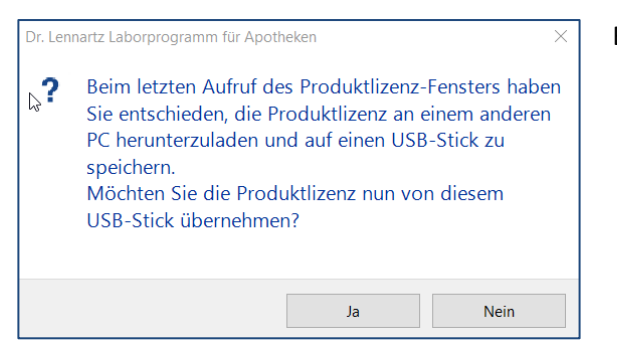

Bestätigen Sie mit [Ja].

Im nächsten Fenster wird das Verzeichnis angezeigt, in dem die Lizenzdatei gefunden wurde. Handelt es sich um den richtigen Pfad (Ihren USB-Stick), bestätigen Sie erneut mit [Ja]. Daraufhin werden Ihre Lizenzdaten in das Laborprogramm eingelesen.

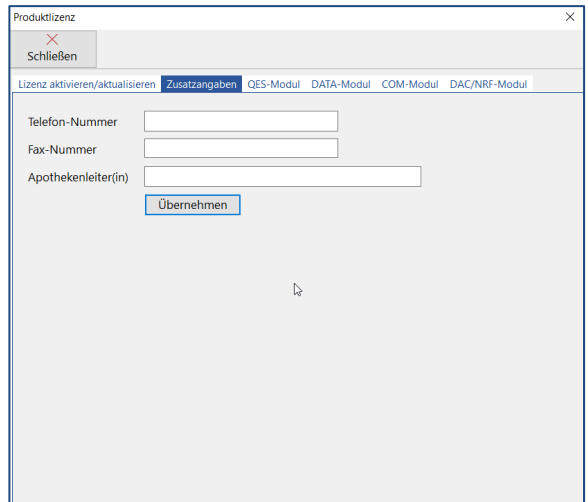

Wechseln Sie in das zweite Register ´Zusatzangaben´ und überprüfen oder ergänzen Sie dort Ihre Telefonund Faxnummer.

Sofern der Apothekenleiter Ihrer Apotheke nicht der Inhaber ist, kann in das Feld ´Apothekenleiter(in)´ ein zusätzlicher Name eingetragen werden. Dieser wird dann in den Adresskopf aller Protokolle aufgenommen.

Sind alle Angaben korrekt, klicken Sie auf [Übernehmen] und schließen danach das Fenster.

### <span id="page-11-0"></span>**So geht es weiter**

Nutzen Sie das Laborprogramm ohne weitere Zusatzmodule? Dann ist die Installation abgeschlossen und Sie können sofort mit dem Programm arbeiten.

Um sich mit dem Dr. Lennartz Laborprogramm für Apotheken vertraut zu machen, finden Sie auf der Startseite der **Programmhilfe** viele Informationen zum **Einstieg für neue Anwender**. Starten Sie die Programmhilfe über Datei | Programmhilfe oder über die Taste F1.

Wenn Sie das **ZRB-Modul** zum Dr. Lennartz Laborprogramm für Apotheken beziehen, ist dieses durch Einlesen Ihrer Lizenzdatei automatisch freigeschaltet und kann sofort verwendet werden.

Wenn Sie das **QES-Modul** erworben haben, müssen Sie vor der erstmaligen Nutzung Ihr Kartenlesegerät anbinden und die Signatur-Software installieren. Dies ist ausführlich in den Begleitunterlagen zu Ihrem QES-Modul erläutert.

Wenn sie das **DATA-Modul** beziehen, ist dieses nach Einlesen der Produktlizenz automatisch freigeschaltet. Weitere Informationen zum Modul entnehmen Sie bitte den Begleitunterlagen.

Wenn Sie das **COM-Modul Waagen** oder und das **COM-Modul ELO** (nur in Kombination mit dem QES-Modul möglich), dann sind diese Module nach dem Eintrag Ihrer Lizenzdaten bereits freigeschaltet. Weitere Informationen zur Installation und Bedienung finden Sie in den Begleitunterlagen

Das **DAC/NRF-Modul** können Sie freischalten, wenn Sie DAC/NRF-Abonnent sind. Wechseln Sie dazu im Produktlizenz-Fenster (über ´Datei | Produktlizenz´) auf das Register ´ DAC/NRF-Modul´ und folgen Sie den dort beschriebenen Schritten.